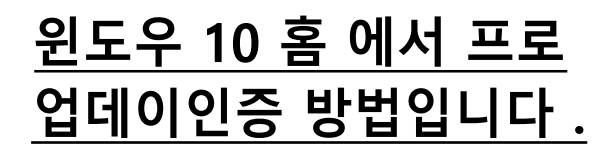

1. 먼저 시작버튼을 눌러주시고 내 pc 검색해주세요. 검색 후 마우스 우클릭 속성 클릭해주세요.

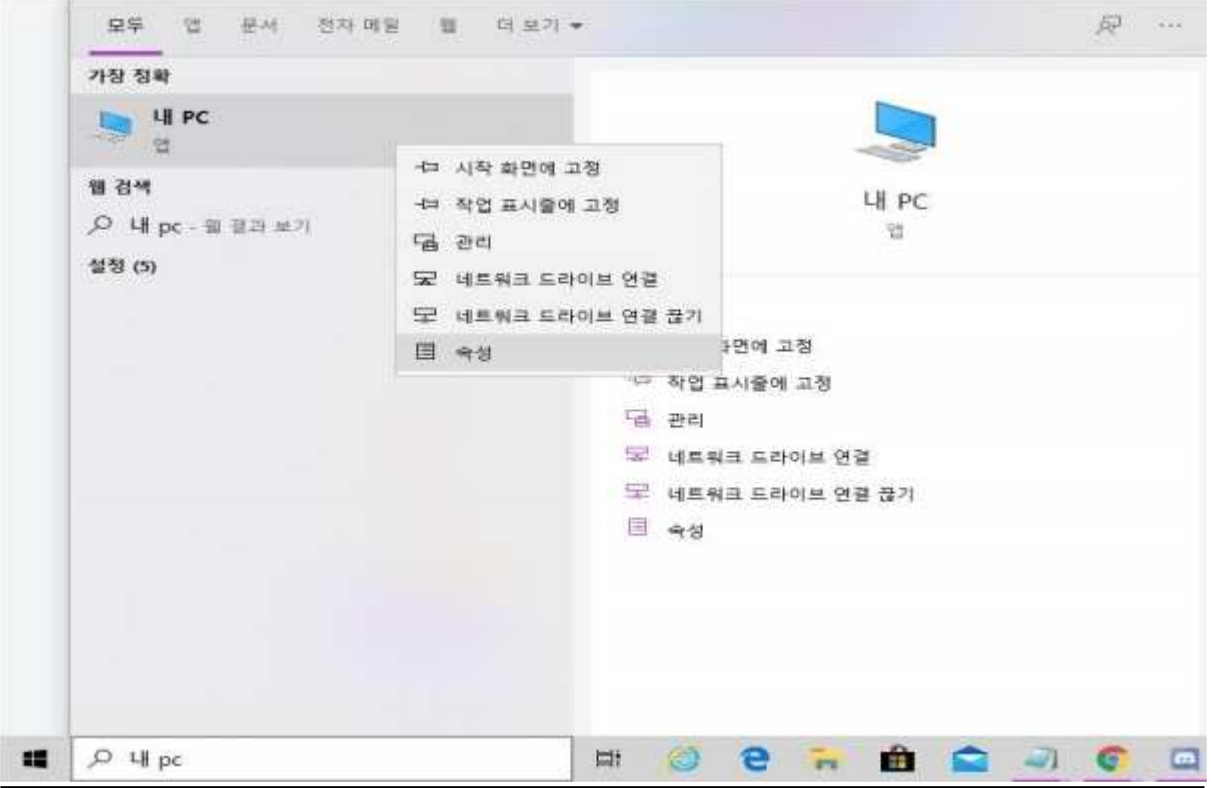

2. 우측 하단 부분에 정품 인증 클릭해주세요.

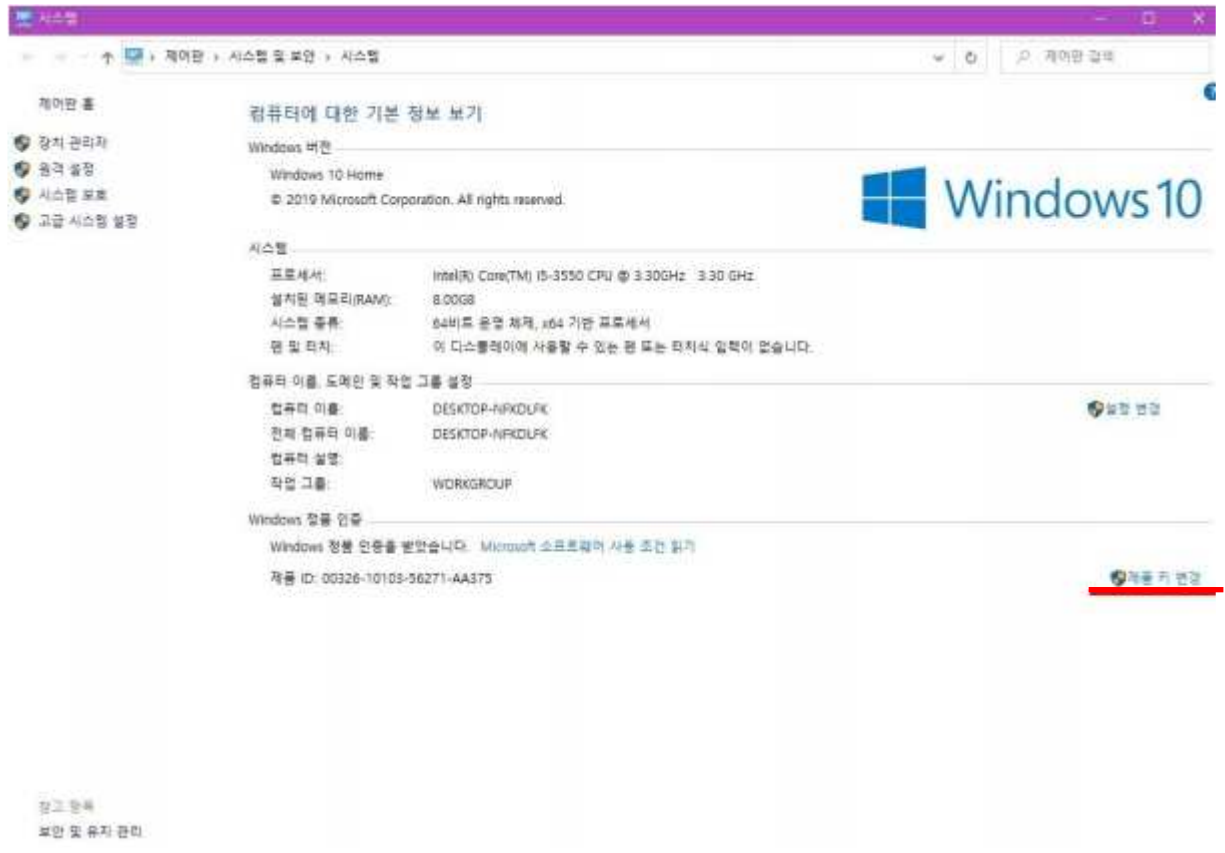

## 3. 받으셨던 제품키를 입력 후 다음 눌러주세요.

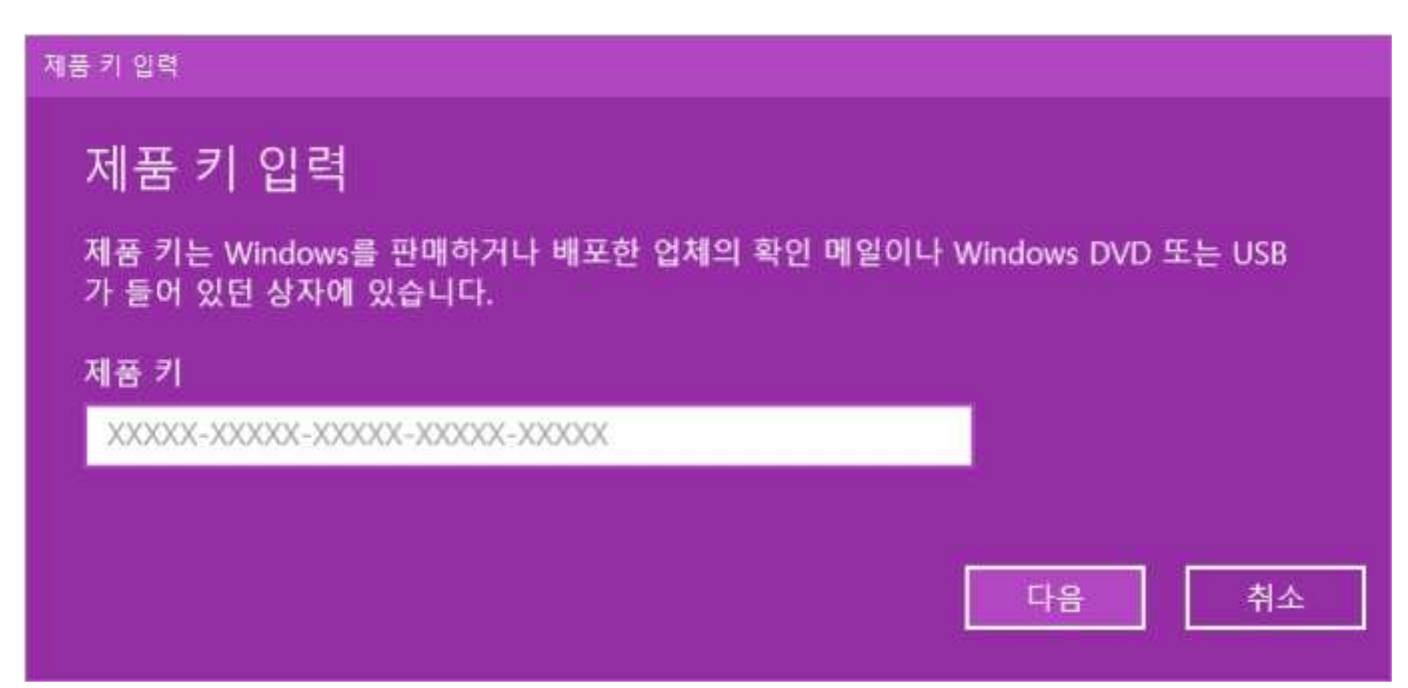

4. 정품 인증을 눌러주시고 인증이 되었다고 나온다면 인증이 된겁니다.

★예외적인 경우★

# 5. 예외적으로 아래와 같은 사진이 나온다면 이렇게 해주세요.

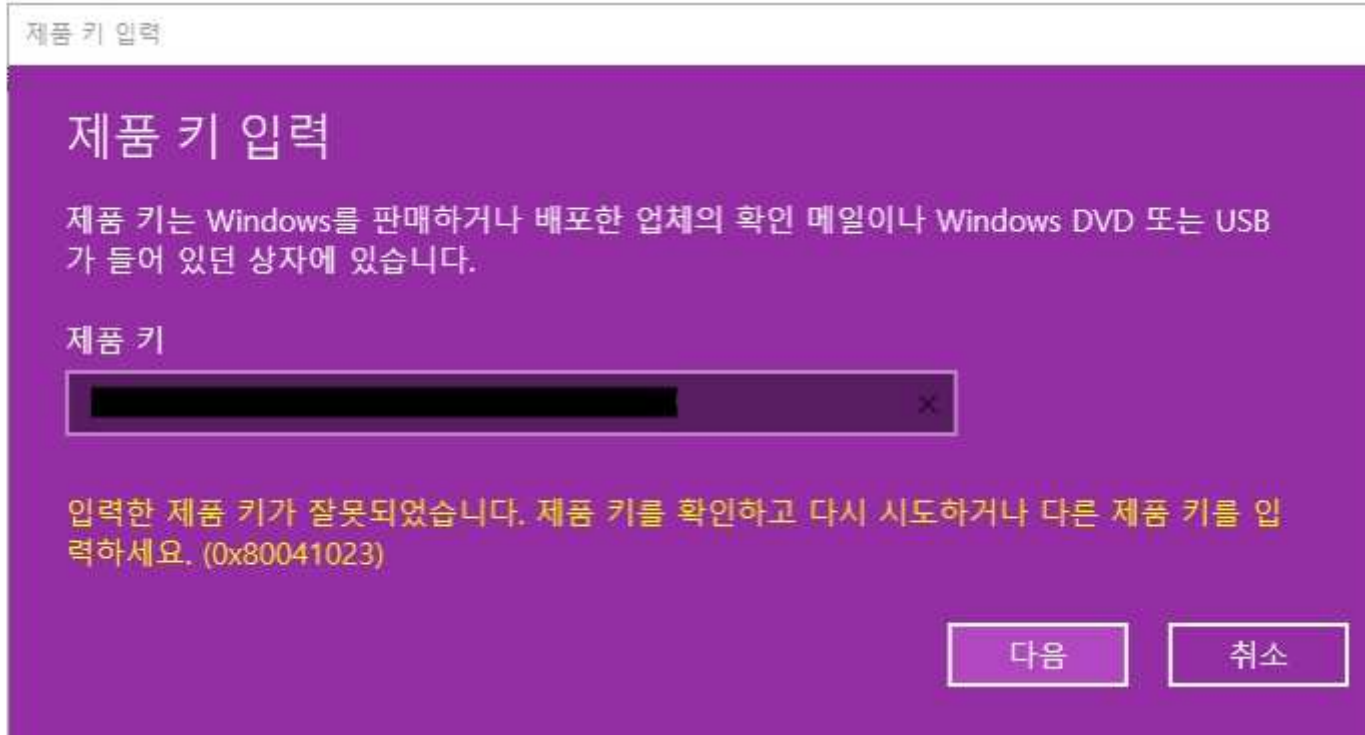

#### 6. '입력한 제품 키가 잘못되었습니다.' 라고 나왔을 경우

# ★★★★★★★반드시 재부팅 후 ★★★★★★

7NTQP-JCTMK-V7CW7-FDDVD-9766T (업데이트 전용 제품키) 이키를 넣어주세요.

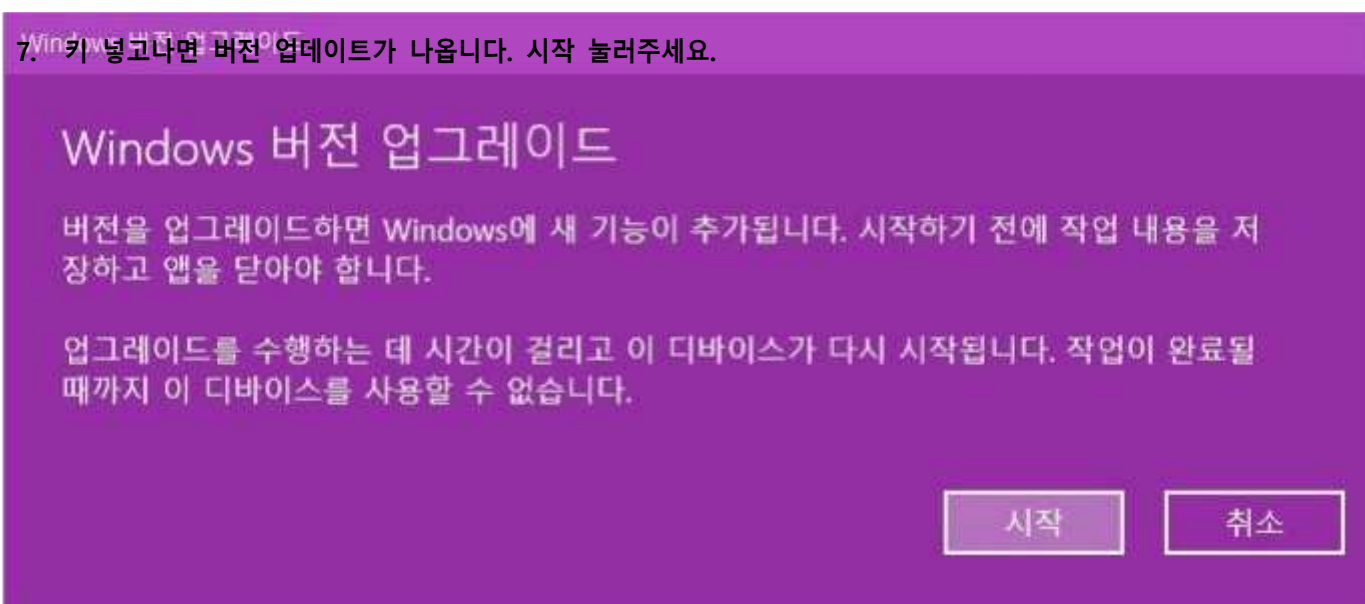

- 8. 업데이트가 완료되면 재부팅이 됩니다.
- 9. 재부팅이 완료되면 다시 제품키 변경창에 들어가서 처음 받았던 키를 넣어 주세요. (메일이나 문자로 최

### 초에 받은 제품키입니다.)

※ 7NTQP-JCTMK-V7CW7-FDDVD-9766T (업데이트 전용 제품키) 이 키를 다시 넣지 않습니다.

업데이트 키를 넣고 다시 처음키를 넣어도 인증이 되지 않거나 버전을 업데이트 할 수 없음, 그 외 오류들은

문자 및 메일로 사진 남겨 주시면 빠른 처리 도와드리겠습니다. 감사합니다